# **FortiMail: How to Download Oversized Email Attachments**

When an email message exceeds the maximum allowed size, it's usually blocked by default. The message size limit settings can be found in the following three places:

- Content profiles Under Profile > Content > Scan Options, you can specify both the message size limits and the actions to take.
- Domain settings Under Domain & User > Domain > Advance Settings > Other, you can also specify the size limit at the domain level. The default size limit is 10MB. Oversized messages will be blocked.
- [Session](https://cookbook.fortinet.com/glossary/session/) profiles Under Profile > Session > SMTP Limits, you can specify the message size limits used this session profile. Again, the default size limit is 10MB. Oversized messages will be blocked.

However, in some cases, you may not want to block the files. For instance, you may want the employees in your organization to send bigger files to each other.

In this case, you can use the content profile to catch the email, quarantine the email, and then notify the recipient to download the email attachments from their personal quarantines.

The following example shows how to send and dowload email messages up to 25MB.

# **Configuring MS Exchange**

This example assumes that you use MS Exchange Server 2010 as your mail server.

First you need to configure the mail server to allow messages up to 25MB, for example.

- 1. In the Exchange Management Console (EMC), go to **mail flow > receive connectors.**
- 2. Select your transport hub and then select **Edit.**
- 3. Make sure the Maximum receive message size (MB) is at least 25 and then select **save**.
- 4. Go to **mail flow > send connectors.**
- 5. Select the appropriate connector and select **Edit.**
- 6. Make sure the Maximum send message size (MB) is at least 25 and then select **save**.
- 7. Double-click Outbound Internet Email.
- 8. Enter 25000 in the Maximum message size field.
- 9. Go to **Recipients > Mailboxes.**
- 10. Select your user mailbox and then select **Edit.**
- 11. In the mailbox properties section, select **Mailbox Features**.
- 12. Select **View details** in the Message Size Restrictions area.
- 13. Enter 25000 for both the sent and received message fields.
- 14. Select **OK** and then select **Save** to save the changes.

### **Configuring FortiMail Notification Profiles**

Now we'll need to configure FortiMail to send a notification message instructing the recipient where to obtain the file from quarantine.

- 1. Go to **Profile > Notification > Notification.**
- 2. Select **New** to create a notification and name it "OversizedMessageReceived".

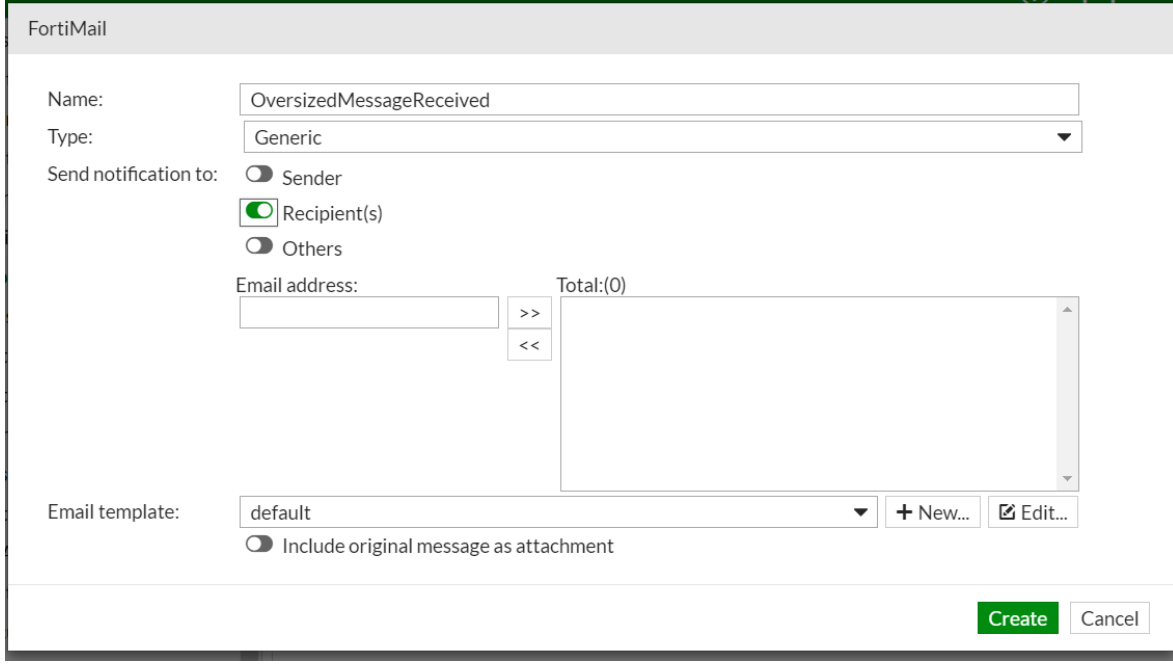

- 3. Select Generic from the Type dropdown menu.
- 4. Activate only the Recipient(s) radial button.
- 5. Select **New** in the Email template section.

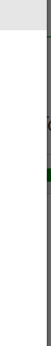

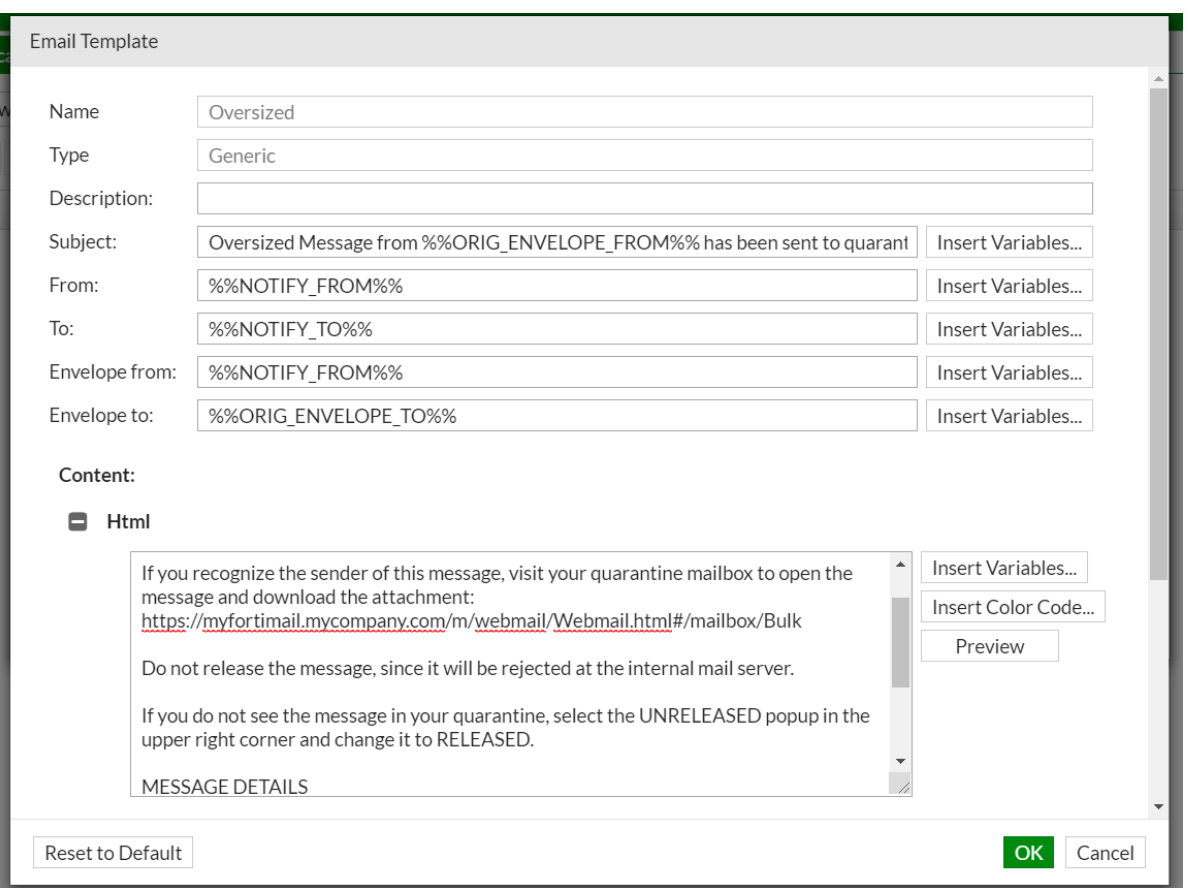

- 6. Name the template "Oversized" and select **OK**.
- 7. Select **Edit** to modify the newly created template.
- 8. Fill in the email template by copy and pasting the following text and entering it in indicated field.

**Subject:** Oversized Message from %%ORIG\_ENVELOPE\_FROM%% has been sent to quarantine

**From:** %%NOTIFY\_FROM%%

**To:** %%NOTIFY\_TO%%

**Envelope from:** %%NOTIFY\_FROM%%

**Envelope to:** %%ORIG\_ENVELOPE\_TO%%

#### **Content HTML:**

You have received an email that exceeds the 25 MB file size limitation. The file has been routed to your quarantine mailbox.

If you recognize the sender of this message, visit your quarantine mailbox to open the message and download the attachment.

Do not release the message, since it will be rejected at the internal mail server.

If you do not see the message in your quarantine, select the UNRELEASED popup in the upper right corner and change it to RELEASED.

#### MESSAGE DETAILS

To: %%ORIG\_TO%% From: %%ORIG\_FROM%% Subject: %%ORIG\_SUBJECT%% Time: %%ORIG\_DATE%%

#### **Content Text:**

You have received an email that exceeds the 25 MB file size limitations. The file has been routed to your quarantine mailbox.

If you recognize the sender of this message, visit your quarantine mailbox to open the message and download the attachment: [https:](https://cookbook.fortinet.com/glossary/https/)//myfortimail.mycompany.com/m/webmail/Webmail.html#/mailbox/Bulk

Do not release the message, since it will be rejected at the internal mail server.

If you do not see the message in your quarantine, select the UNRELEASED popup in the upper right corner and change it to RELEASED.

MESSAGE DETAILS

———————————————————-

To:%%ORIG\_TO%%

From:%%ORIG\_FROM%%

Subject: %%ORIG\_SUBJECT%%

9. Select **OK** and then **Create.**

## **Configuring the FortiMail Content Profiles and Recipient Profiles**

Now we'll need to create a content profile to use the notification action, and an inbound recipient policy to use the content profile.

- 1. Go to **Profile > Content > Action**.
- 2. Select **New.**

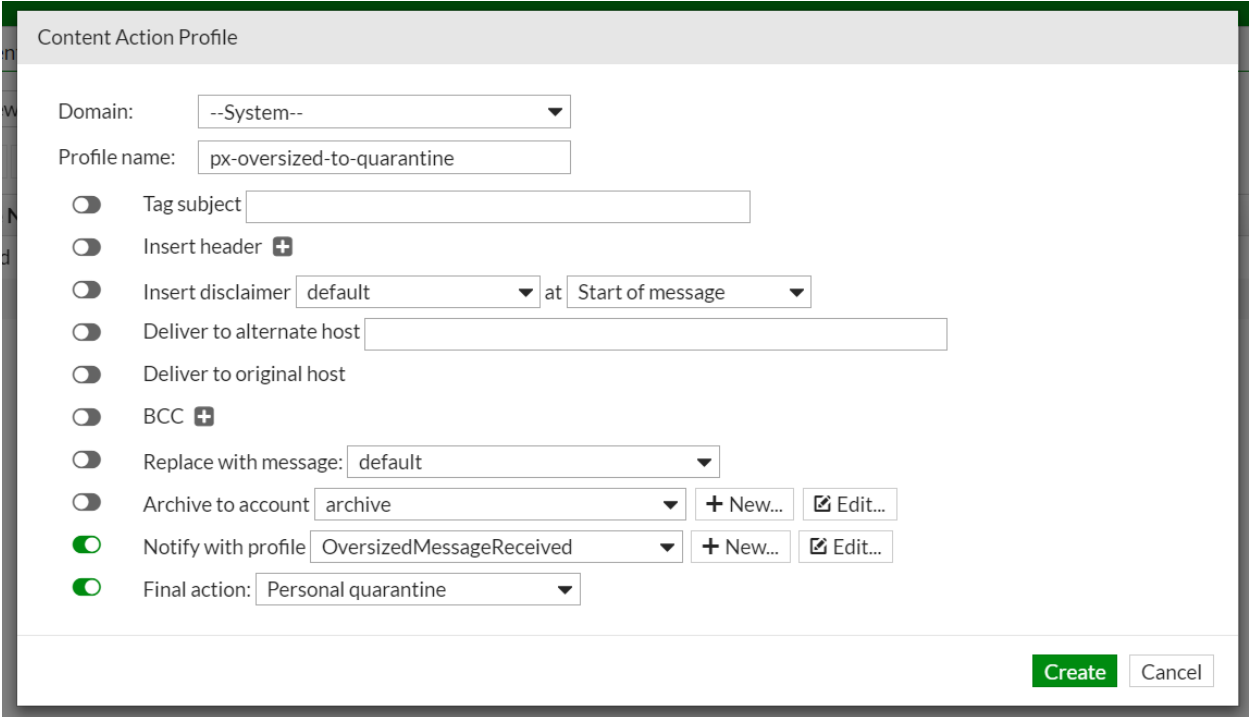

3. In the Profile name section, enter "px-oversized-to-quarantine".

- 4. Enable Notify with profile and select the "OversizedMessageReceived" profile created previously from the dropdown menu.
- 5. Enable Final action and select Personal quarantine from the dropdown menu.
- 6. Select **Create.**
- 7. Go to **Policy > Recipient Policy > Inbound.**
- 8. Markdown or remember every policy that contains an active content policy.
- 9. Go to **Profile > Content > Content**.
- 10. Select the content policy previously mentioned and select **Clone**. In our example we've cloned both the CF-Inbound profile and the ctnt profile.

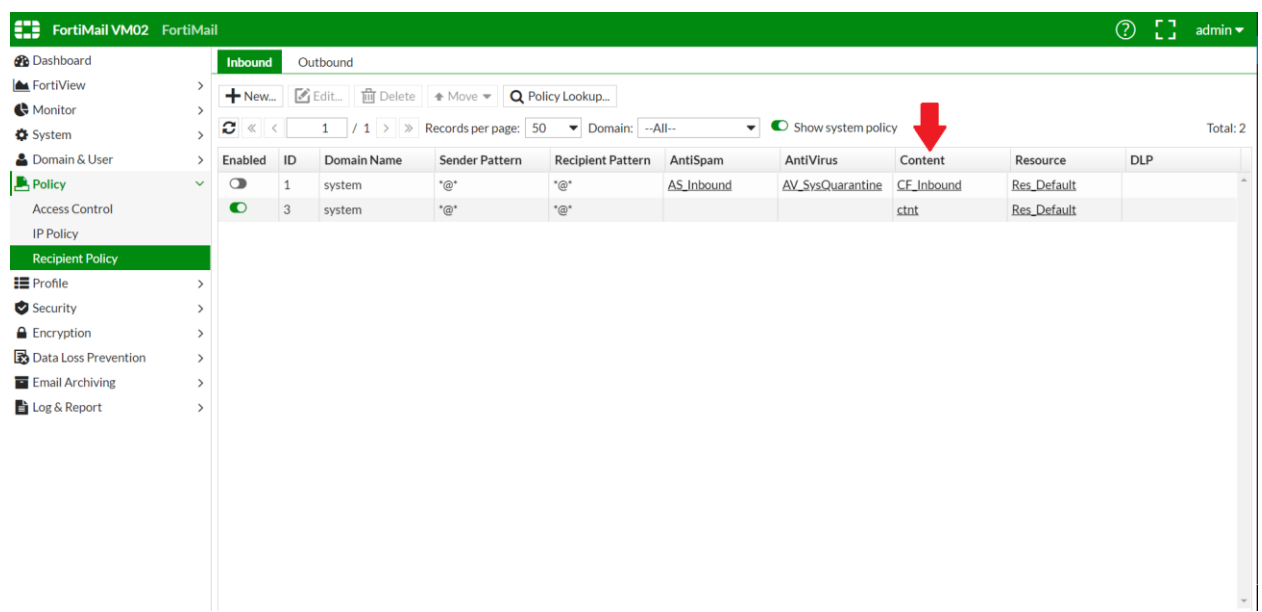

- 11. Provide the policy the same name but add "-LargeMsgQuarantine" at the end.
- 12. Select the newly created clone and then select **Edit.**
- 13. Expand **Scan Options** and set the maximum message size to 25000, and set the action to "px-oversized-to-quarantine".

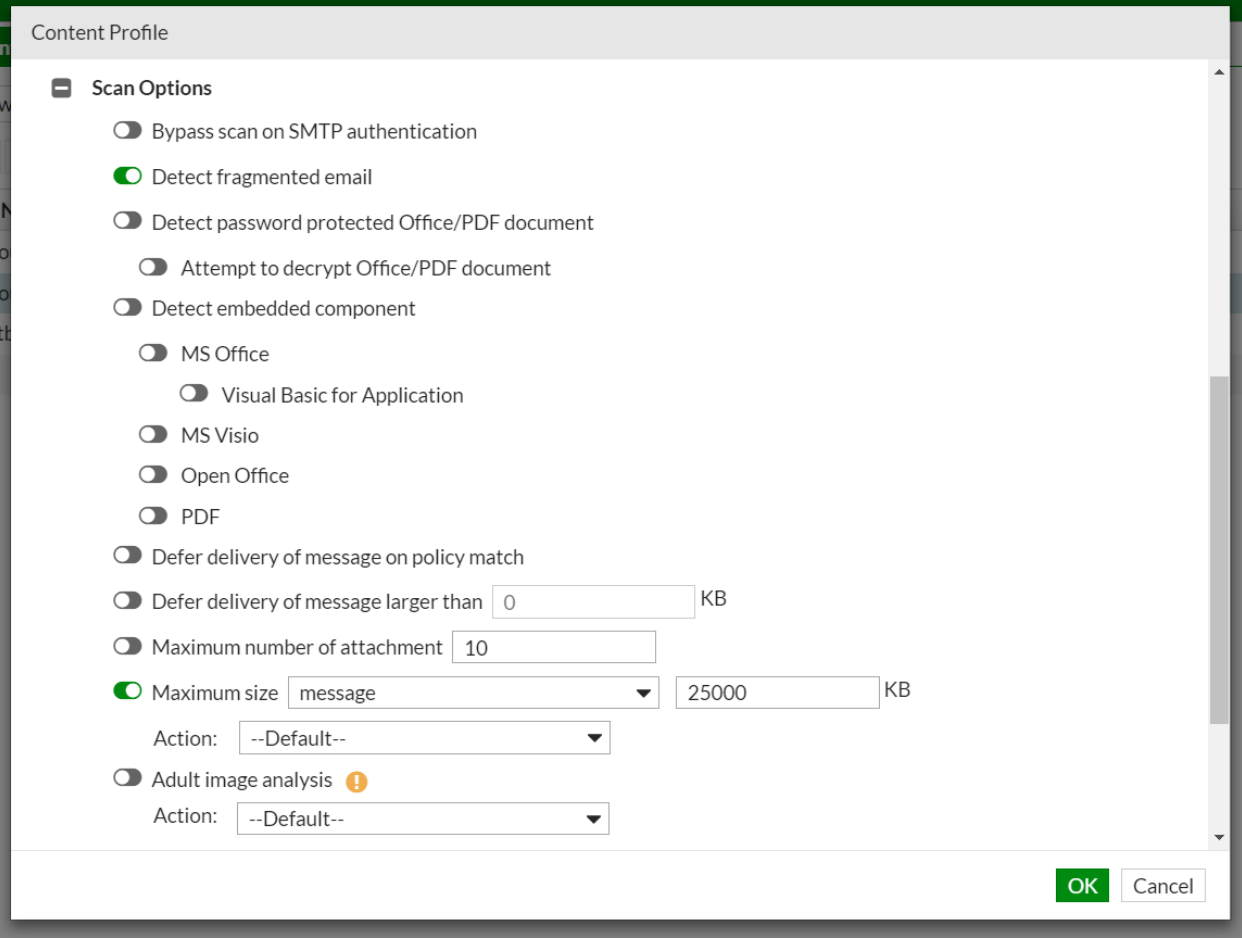

#### 14. Go to **Policy > Recipient Policy > Inbound**.

15. Edit each policy that has a content filter.

16. Change the content policy to the new LargeMsgQuarantine policy.

# **Increasing Size Limits in Domain Settings and Session Profiles**

As mentioned in the beginning of this document, the default size limit is 10MB in both domain settings and session profile settings. And the rule is that the smallest setting will take effect. Therefore, you must increase the size limits in domain settings and session profiles.

- 1. Go to **Domain & User > Domain > Domain**.
- 2. Select a domain and then select **Edit**.
- 3. Expand the **Advanced Settings** and select **Other**.

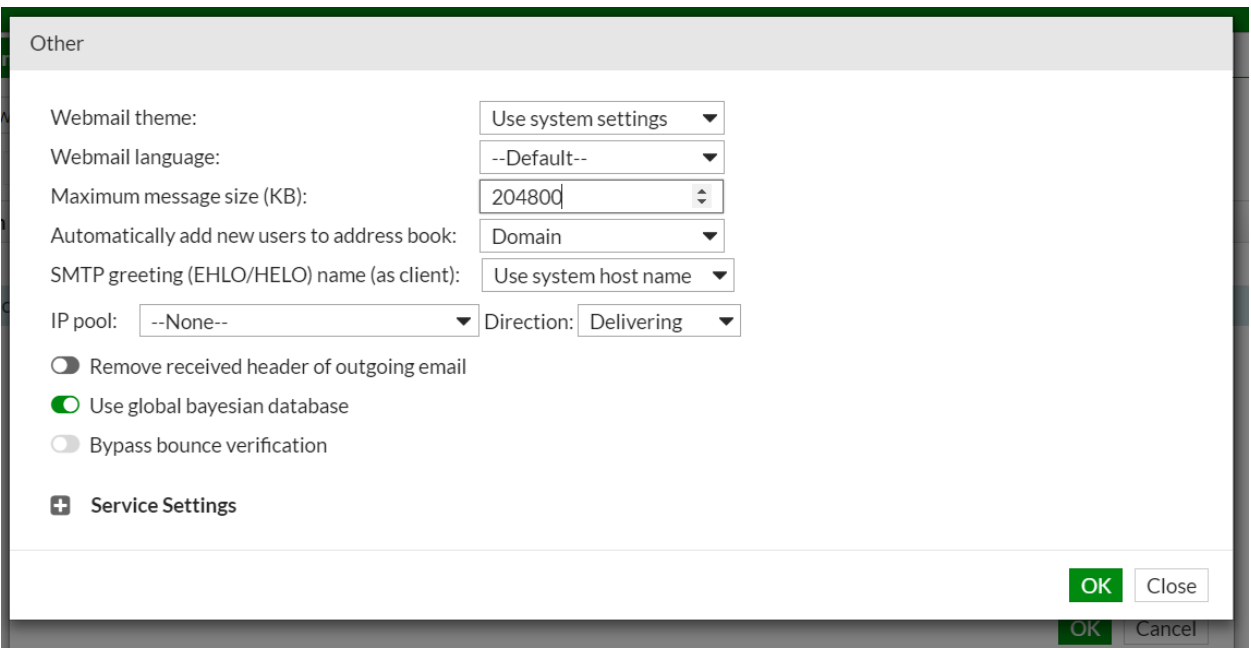

- 4. Enter 204800 in the Maximum message size section.
- 5. Select **OK** and repeat this process for each domain.
- 6. Go to **Policy > IP Policy > IP Policy**.
- 7. Select the the name of the inbound session profile (px-inbound-session in this case).
- 8. Expand the SMTP Limits section and enter 204800 in the Cap Message Size field.

Now you can try and send an email with a 20MB attachment and see how the recipient gets the notification.